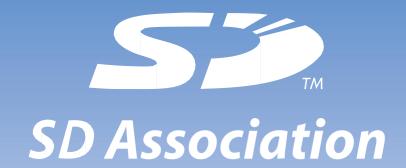

<Online Membership Application Form>
Completion Guide

# ■ Agreement to Membership Terms and Conditions

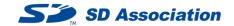

If you click either of the membership type buttons

Join as Executive Member

Join as General Member

near the bottom of the "Join the SD Association" page, the Terms and Conditions confirmation screen (in English) shown on the right will be displayed.

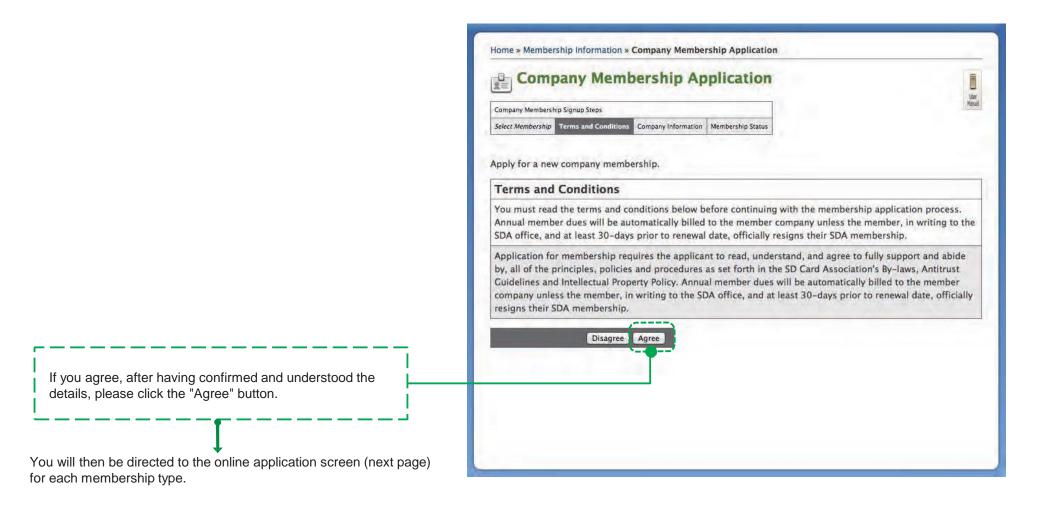

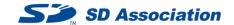

Please complete the online membership application form as If you have any questions, please click the "User Manual" (in English) button on shown below. the top right for more details. Home » Membership Information » Company Membership Application **Company Membership Application** Company Membership Signup Steps Select Membership Terms and Conditions Company Information Apply for a new company membership. Membership type **Enter Company Details** Please confirm that the membership that you wish to apply for is Enter your company's information below, including contact information for company representatives, then click displayed. 'Next'. You will have an opportunity to edit this information when your membership becomes current. \*Required Field Membership Executive Membership (\$4500.00 USD) Membership Company Name / URL Company Information Please fill in your company name and your company's website Company Name\* SD Association Demo URL. e.g., http://www.example.com Company URL http://demo.org Accepted Domains are used to verify that a representative is from **Accepted Email Domains** a member company during signup. The domain on the Please enter your company's email domain which will be company's accepted domains list. Accepted Email Domains\* permitted to be used for signing up to the SDA members-only List domains separated by new lines or commas. e.g., example.com, example.org workspace. demo.org,inventures.com

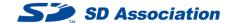

## **Privacy Option**

If you select "Yes", your company's information will be shown on the Membership List. If you select "No", your company's information will be hidden from the Membership List.

# Industry and Region (required)

Please select your company's industry-type and region (the region where your headquarters or main office is located) from the drop-down menus.

#### **Company Address**

Please fill in your company address.

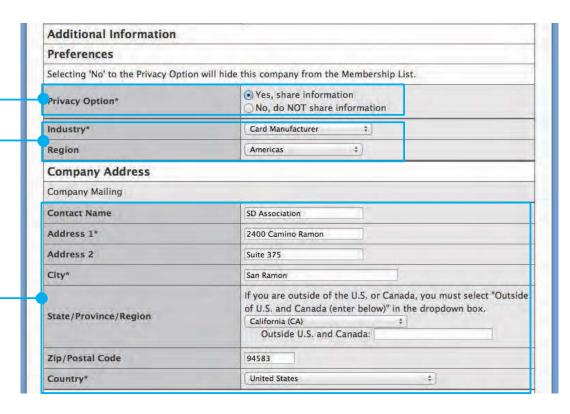

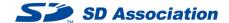

#### **Primary Contact Information**

Please enter the name of your company's primary contact person. The SDA Office will contact the primary contact person as necessary. The contact person can manage registered users of your company for the SDA Members Site (including the workspace) and edit your company's information on the SDA site.

#### **Alternate Contact Information**

Please enter the name of your company's alternate contact person. The SDA office will contact the primary contact person as necessary. The alternate contact person can receive the same information as the primary contact person.

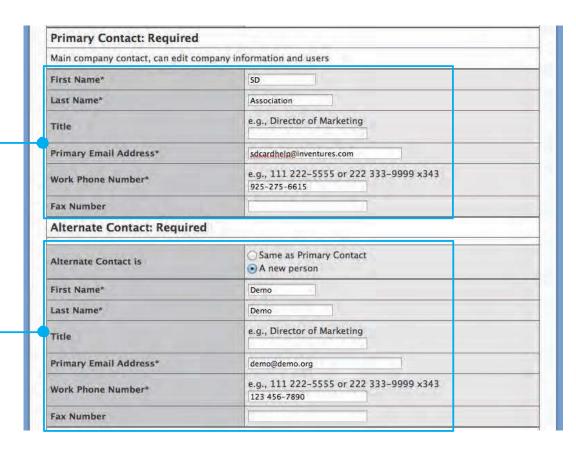

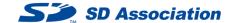

### Billing Contact Information

Please register your company's contact person responsible for billing. You may also register the primary contact person or the alternate contact person.

### **Marketing Contact Information**

The SDA office will contact the marketing contact person with announcements of invitations for participation by member companies, when the SDA exhibition booth is to appear at trade shows around the world, and follow-up.

When you have filled in everything, click "Next".

| Billing Contact is         | Same as Primary Contact Same as Alternate Contact A new person                         |  |
|----------------------------|----------------------------------------------------------------------------------------|--|
| First Name*                | Demo                                                                                   |  |
| Last Name*                 | Help                                                                                   |  |
| Title                      | e.g., Director of Marketing                                                            |  |
| Primary Email Address*     | help@demo.org                                                                          |  |
| Work Phone Number*         | e.g., 111 222–5555 or 222 333–9999 x343<br>123 456–7899                                |  |
| Fax Number                 |                                                                                        |  |
| Marketing Contact: Require | d                                                                                      |  |
| Marketing Contact is       | Same as Primary Contact Same as Alternate Contact Same as Billing Contact A new person |  |
| First Name*                | Demo                                                                                   |  |
| Last Name*                 | Desk                                                                                   |  |
| Title                      | e.g., Director of Marketing                                                            |  |
| Primary Email Address*     | desk@demo.org                                                                          |  |
| Work Phone Number*         | e.g., 111 222-5555 or 222 333-9999 x343                                                |  |
| Fax Number                 |                                                                                        |  |

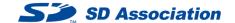

#### **Confirm Application Details**

### 1. Click "Review Full Application"

Membership registration application details will be displayed in a separate window, so please check the details.

## 2. Print, Sign and Mail to the SD Office

Print out the application details screen, have it signed by your company's primary contact person and send it to the SDA Office.

\* It can be sent via email, FAX or post.

If you click the "Back to Home" button to return to www.sdcard.org, the online application is complete.

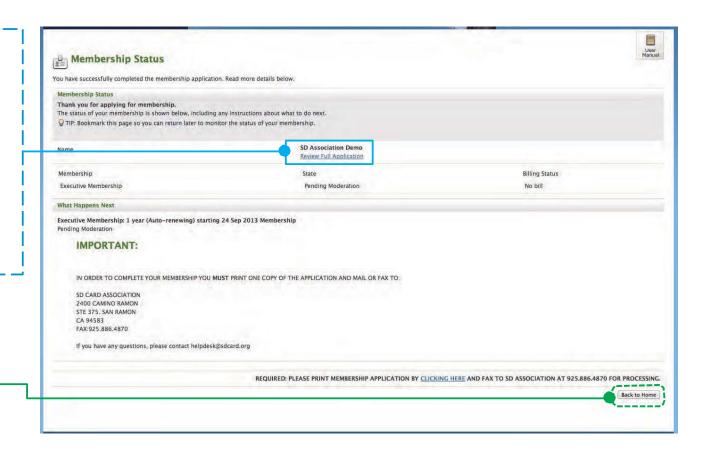

#### <Warning>

Just sending the Online Membership Application Form does not complete the procedure to join the SD Association. The procedure to join the SD Association is completed once the SD Association Membership Agreement has been sent in and the membership fees have been paid (an invoice will be sent by email within around two business days after receipt of the agreement)